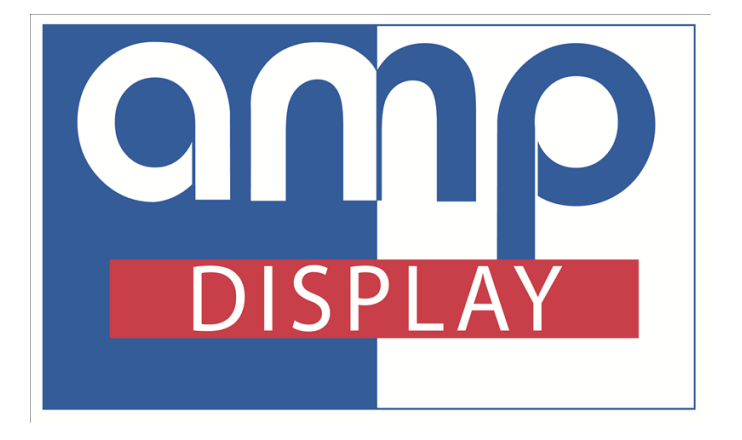

# **DMT80480T070-31WTZ1**

**User Guide**

**Revision on February, 2014**

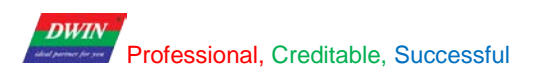

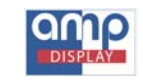

## **Contents**

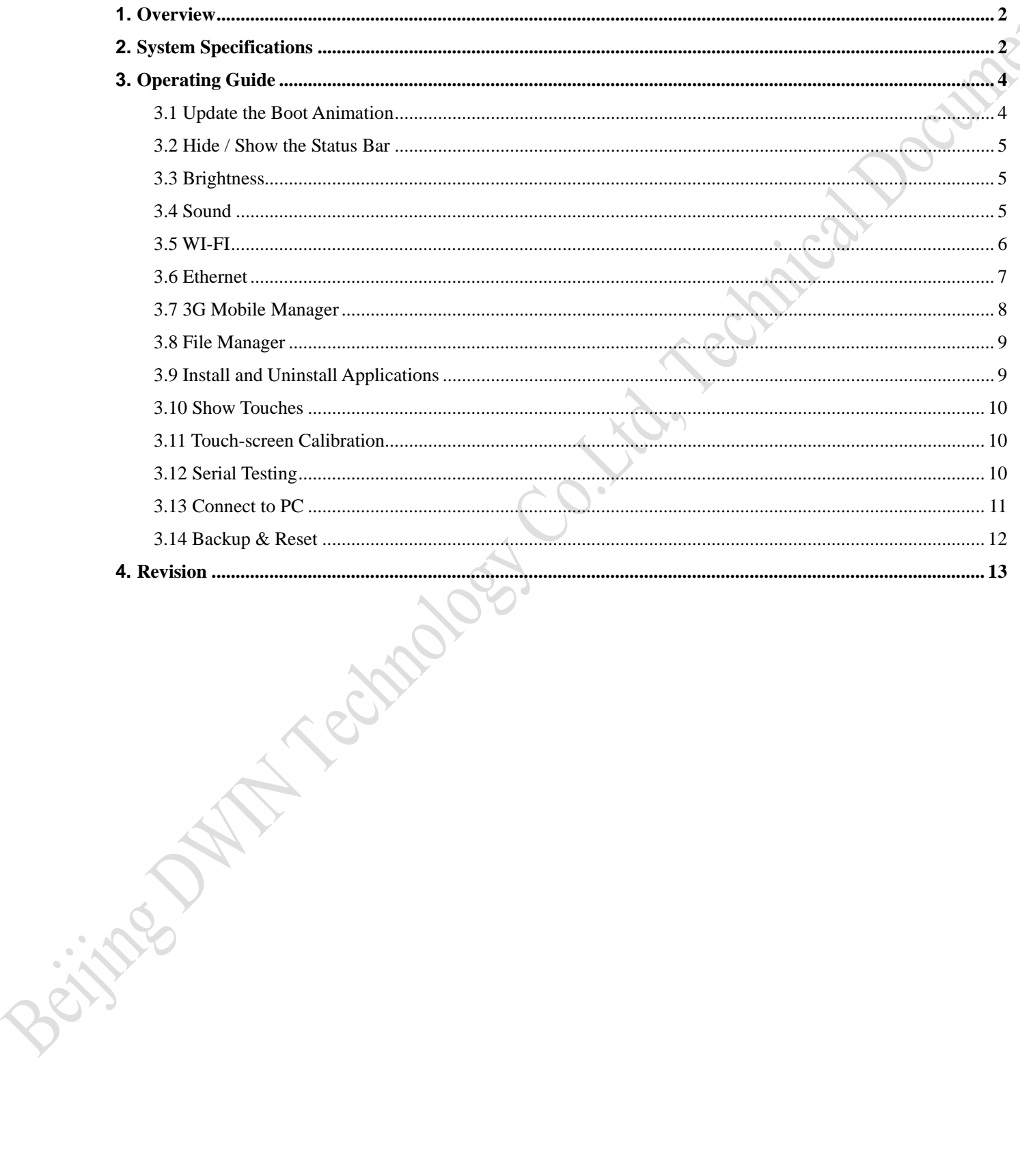

**DWIA** 

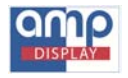

## <span id="page-2-0"></span>**1. Overview**

DWIN Android Series ranged from 7-inch (800x480), 8-inch (800x600), 9.7-inch (1024x768), 10.4-inch (800x600), and 15-inch (1024x768) on size and support VGA/HDMI interface. This manual will mainly introduce operation and use of DMT80480T070-31WTZ1 as resistive panel with following features:

- $\diamond$  Power in wide range of voltage: +6V ~ +42V, or +5V;
- $\div$  24 bit RGB true color:
- 1GHz Dual Core, 512MB DDR3, 4GB NAND Flash, high performance in low power consumption;
- $\Diamond$  Resistive panel and with none-touch in option;
- $\Diamond$  Analog video supporting PAL/NTSC, photograph as well as video shooting;
- Two USB hosts, supporting USB 3G dongle, USB Camera, USB Disk, USB Keyboard, USB Mouse and etc;
- $\Diamond$  Micro SD card supported;
- $\div$  Four UART: one RS485, one RS422 and two RS232;
- $\diamond$  10M/100M Ethernet supported;
- $\Diamond$  Video playback up to 1080P in the formats of H.264, VC-1, MPEG-2, MPEG-4 and Real Video;
- $\div$  Video Encoding up to 1080P in the format of H.264;
- $\lozenge$  1 W Audio Power Amplifier provided, Microphone interface provided;
- <span id="page-2-1"></span> $\triangle$  Android 4.1;

## **2. System Specifications**

DWIN Android product features powerful CPU processing capability, gorgeous user experience, fluent 1080P decoding/encoding and a variety of optional peripheral resources. Take DMT80480T070-31WTZ1 as example.

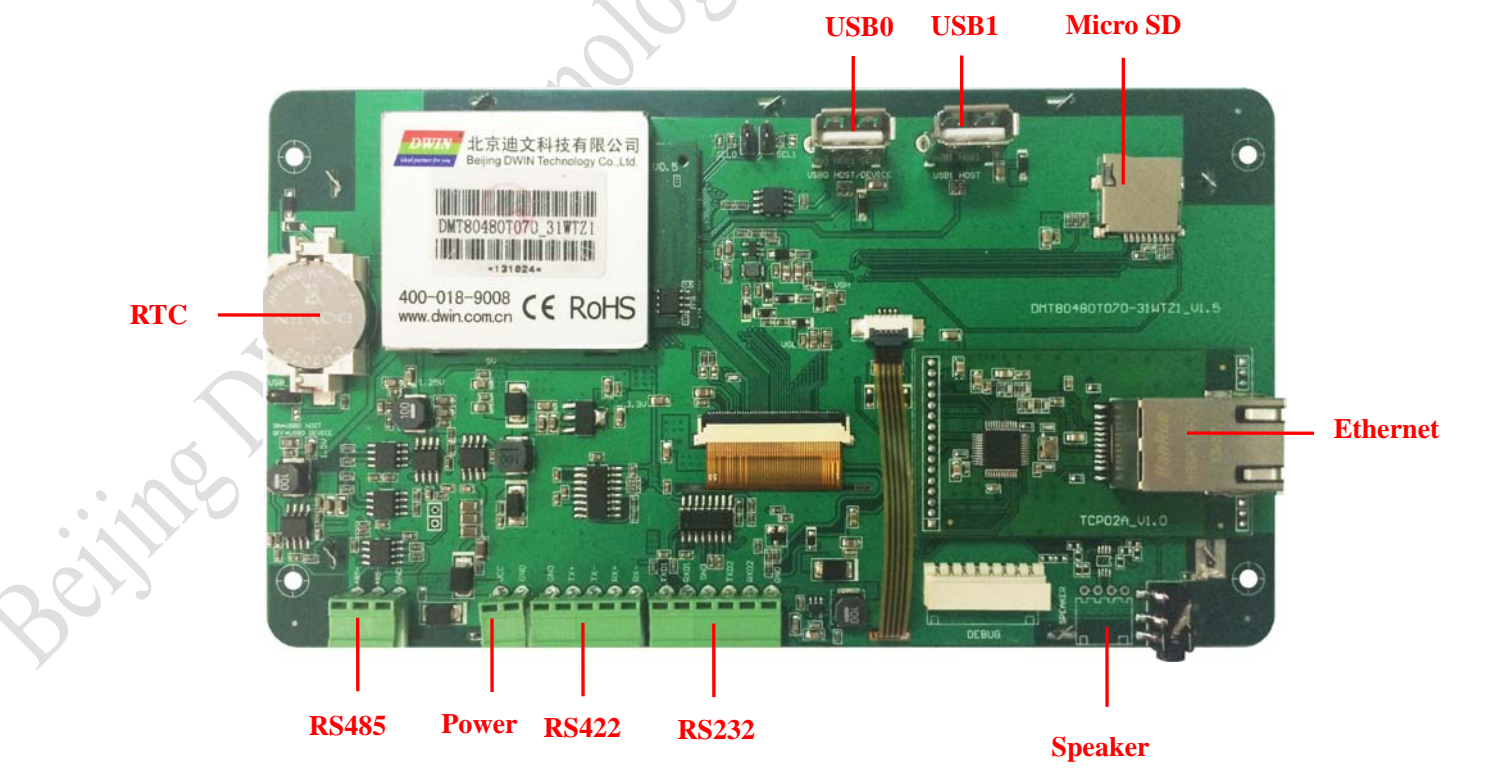

#### *System Power*

The product is powered by 2-pin Phoenix terminal interfaces. The range of voltage is "6 ~ 42V".

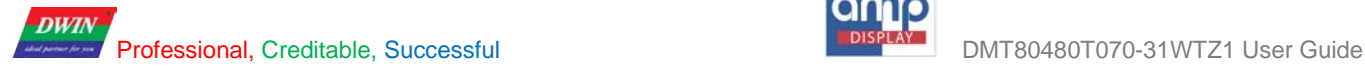

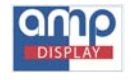

#### *RS232 Interface*

RS232 interface is a 6-pin Phoenix terminal interfaces, which TXD and RXD are the transmit and receive pins. The definitions of the 6 pins are as marked on the board: TXD1, RXD1, GND, TXD2, RXD2 and GND.

#### *RS422 Interface*

RS422 interface is a 5-pin Phoenix terminal interfaces, which TX and RX are the transmit and receive pins. The definitions of the 5 pins are as marked on the board: GND,  $TX+$ ,  $TX -$ ,  $RX+$  and  $RX -$ .

#### *RS485 Interface*

RS485 interface is a 3-pin Phoenix terminal interfaces, which 485+ and 485 - are the transmit and receive pins. The definitions of the 3 pins are as marked on the board:  $485+$ ,  $485$  - and GND.

#### *External speaker interface*

The product provides one 4-pin 2.54mm-spacing socket connector marked "SPEAKER". The schematic diagram is as follows:

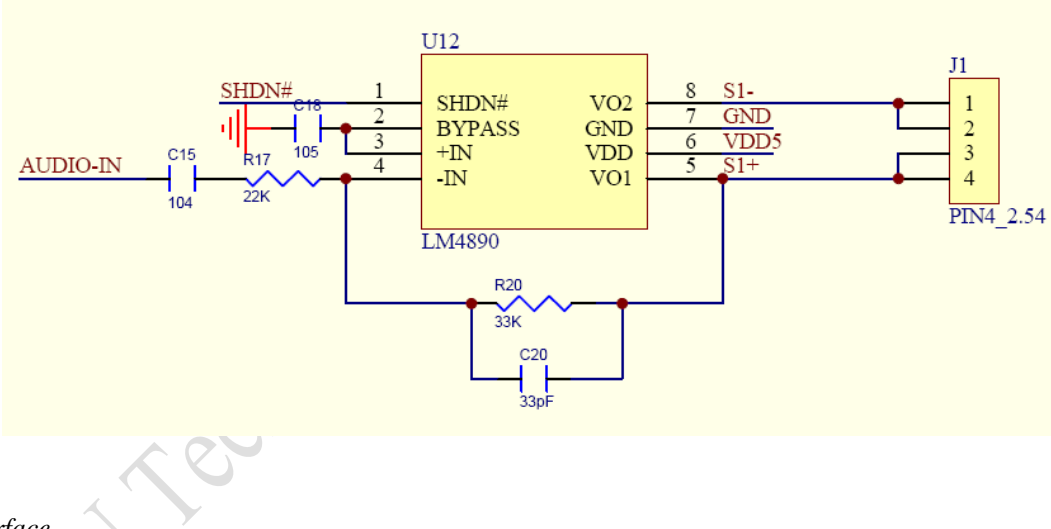

#### *USB0 Interface*

The product provides one USB 2.0 interface. There are two short pads on the board, which is marked as "ON=USB0 HOST, OFF=USB0 DEVICE".

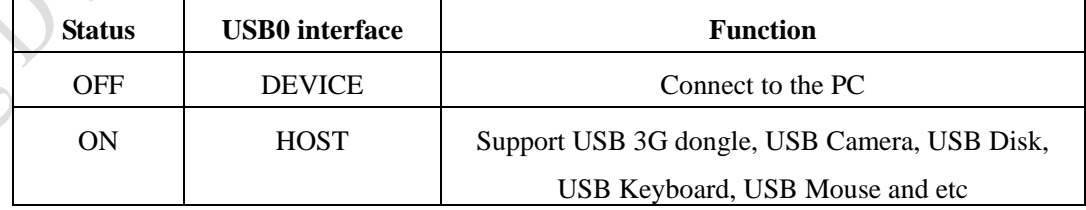

#### *USB1 Host Interface*

The product provides one USB 2.0 host, which can support USB 3G dongle, USB Camera, USB Disk, USB Keyboard, USB Mouse and etc.

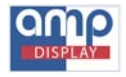

#### *Micro SD card Interface*

The product provides one Micro SD card socket, which supports MMC4.2, SD2.0 and SDIO1.0 protocol.

#### *WIFI and Ethernet Interface*

The product provides single-band 2.4GHz IEEE 802.11b/g/n WIFI capability, which supports WEP, WAPI, WPA, WPA2, TKIP, AES and CKIP encryption. 10M/100M Ethernet is also provided.

## <span id="page-4-0"></span>**3. Operating Guide**

#### <span id="page-4-1"></span>**3.1 Update the Boot Animation**

1. Update boot animation using TF card

**Step 1**: Create a new folder named as "DWIN\_SET" in the root directory of a TF card, and then copy the "bootanimation.zip" file to the folder.

**Step 2**: Power on the product with the TF card inserted, and then there will be a reminder alerting accomplishment of updating. Remove the TF card and then restart; you will have the updated boot animation inside.

#### *Note: the name of the boot animation must be "bootanimation.zip".*

#### 2. How to make a boot animation

Please refer to the "bootanimation.zip". After decompressing the file, please rename the target images in order to replace default files in the folder of animation part 0 or part 1. Then, compress this updated one again with noticing zip in format as showing following screen-shot.

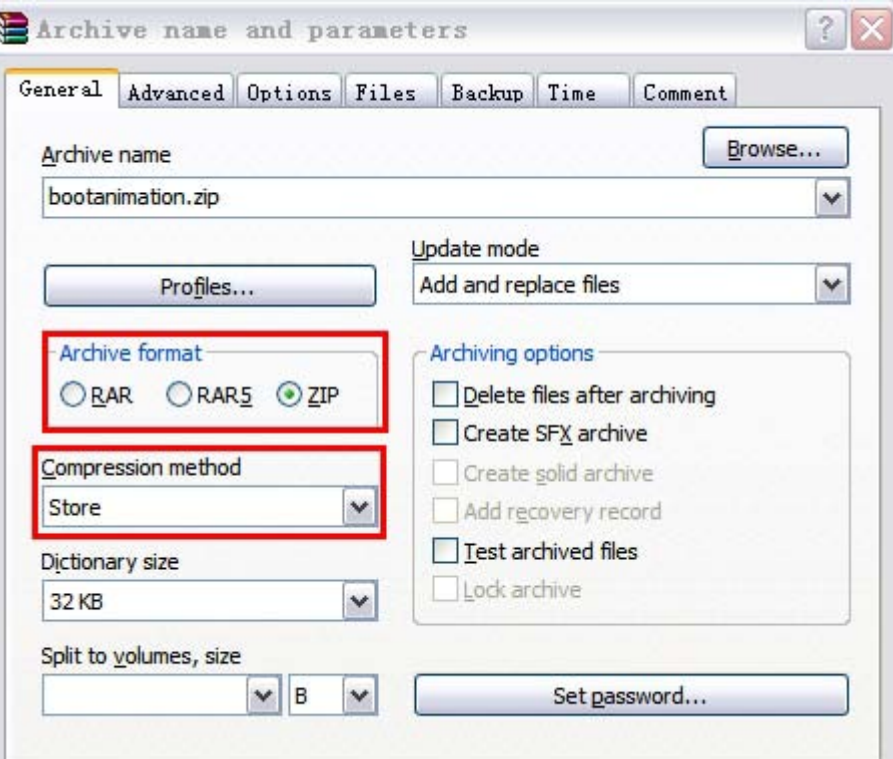

**RIVER** 

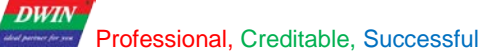

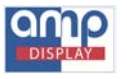

#### <span id="page-5-0"></span>**3.2 Hide / Show the Status Bar**

1. Hide the status bar

**Step 1**: Create a new folder and named as "DWIN\_SET". Create a file and named as "CONFIG.TXT" in the folder, then write: "HIDE\_NAVIGATION" in the file;

**Step 2**: Power on the product with the TF card inserted, and then there will be a reminder alerting accomplishment of hiding the status bar. Remove the TF card and then restart.

#### 2.Show the status bar

Create a new folder and named as "DWIN\_SET". Create a file and named as "CONFIG.TXT" in the folder, then write: "SHOW\_NAVIGATION" in the file. Other operations are the same as "1. Hide the status bar".

#### <span id="page-5-1"></span>**3.3 Brightness**

**Step 1**: Click **Settings** in the host pane and select **Display** on the left bar;

**Step 2**: Select **brightness**, Open the setup dialog box; adjust the brightness by dragging the progress bar. The left corresponds to the minimum brightness, and the right corresponds to the maximum brightness. AS shown in PIC 1.

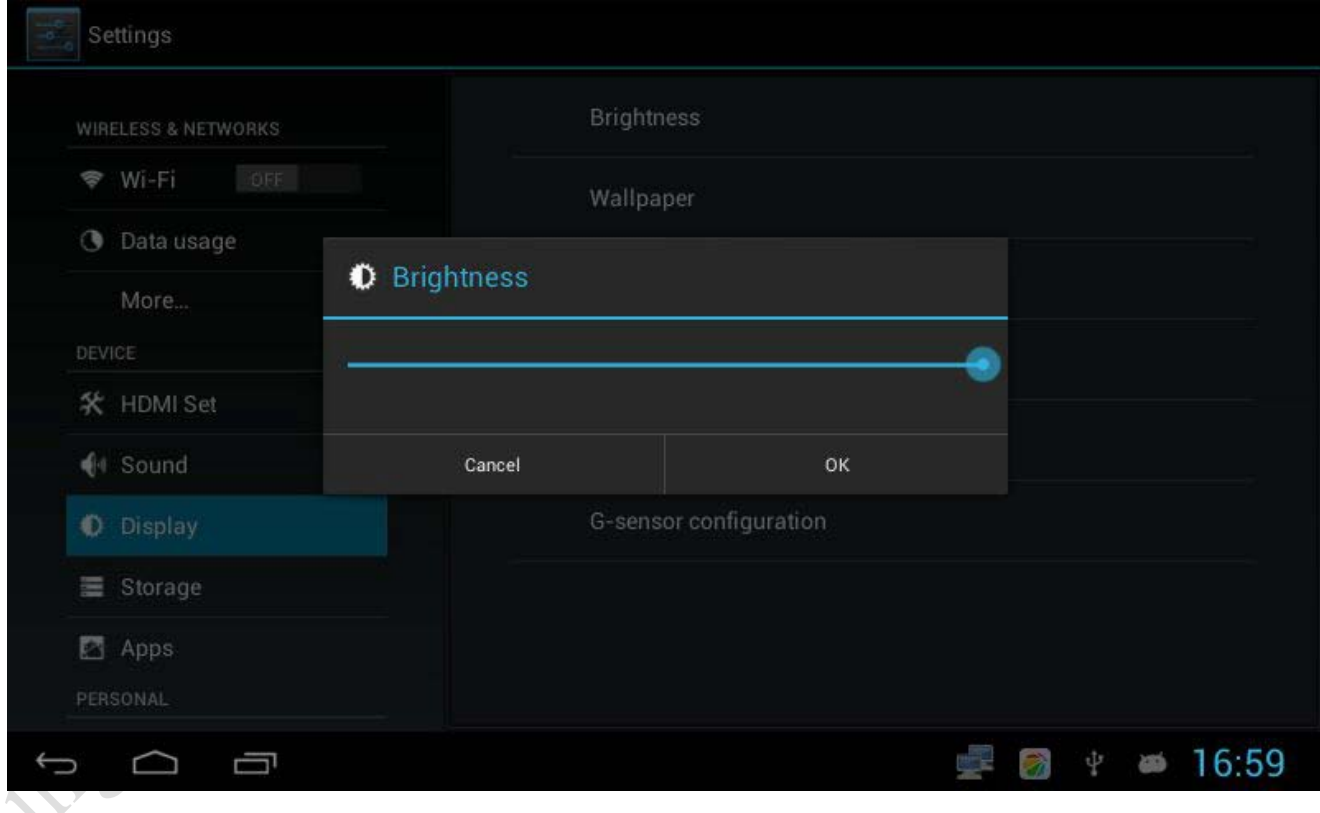

(PIC 1)

## <span id="page-5-2"></span>**3.4 Sound**

**Step 1**: Click **Settings** in the host pane and select **DEVICE** on the left bar;

**Step 2**: Click **Volume** to set all properties including video, audio, game and other Mediums as well as volume of alarm clock;

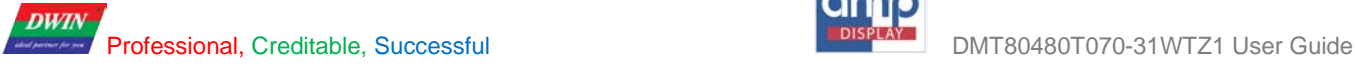

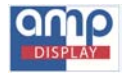

**Step 3** : Set **Touch sounds** and **Screen lock sounds**, when is checked, it means the tone is turned on, and otherwise, turned off.

#### <span id="page-6-0"></span>**3.5 WI-FI**

The farthest distance of the wireless network is 300 feet (100M), with 2.4G Hz antenna.

*Note: The availability and range of WI-FI signal depend on the number, the infrastructure, and other objects that the signal ma penetrate.*

Enable WIFI and connect to a wireless network:

**Step 1**: Click **Settings** in the host pane and select **WIRELESS & NETWORKS** on the left bar;

**Step 2**: Slip the internet status from **OFF** to **ON**. In the WI-FI network list you can scan the network name and its security settings (open network or secured with WEP, WPA/WPA2). If the Network notification is available and there is

an available open network nearby, the status bar will show the ICON  $\overline{G}$ . As shown in PIC 2.

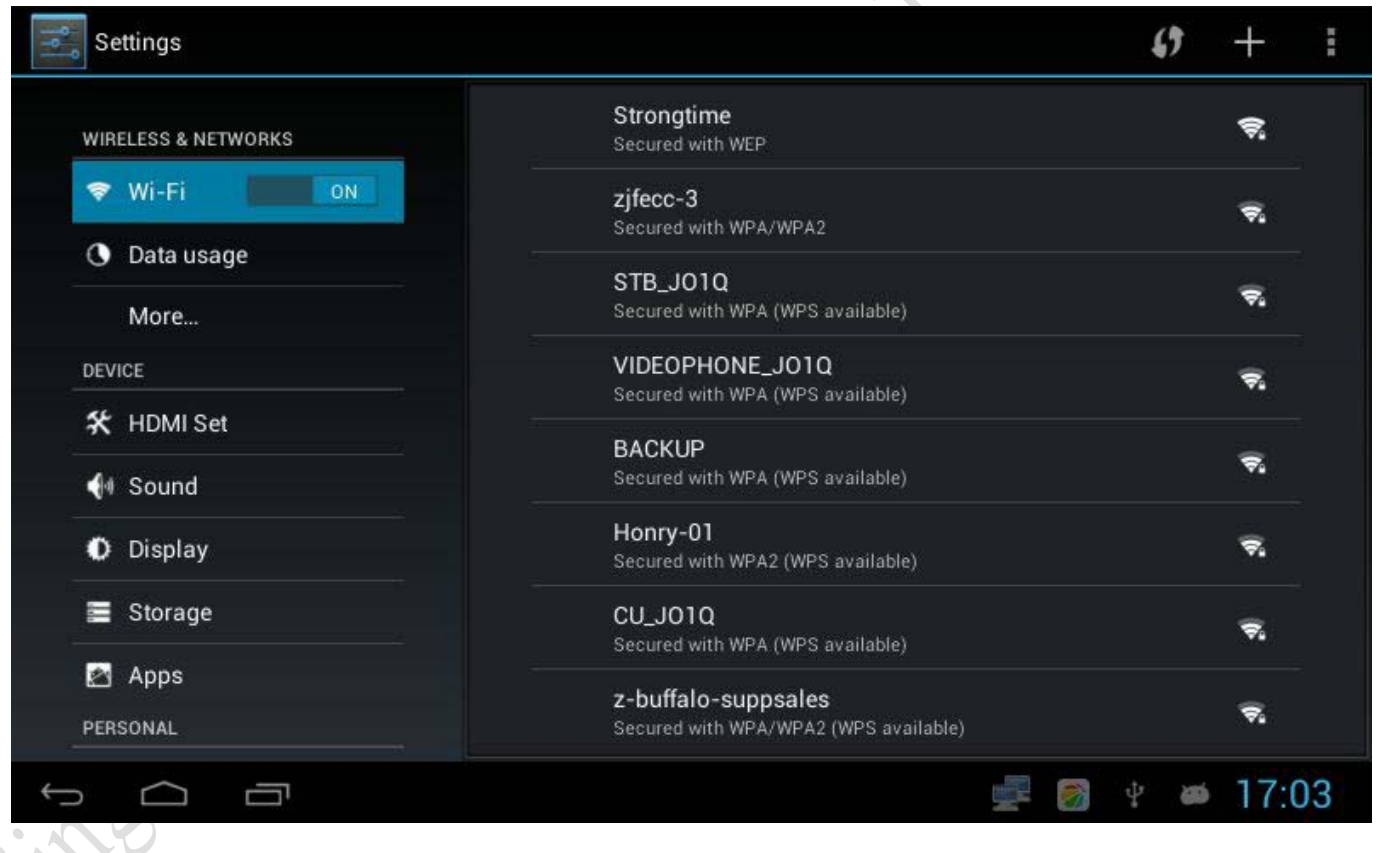

(PIC 2)

**Step 3**: Choose one network from the WI-FI network list, if the network is open, the product will connect it automatically; if the network is secured with WEP, WPA or WPA2, you must enter the password before connecting to the network;

**Step 4**: After connecting the network, the status bar will show the ICON and the approximate signal strength

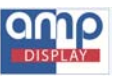

(depending on the number of strip lights);

**Step 5**: If you want to remove the wireless networks already settled, click it, and then choose "cancel save". The next time you want to connect to the network, you must re-enter the password and set again.

#### <span id="page-7-0"></span>**3.6 Ethernet**

**DWIN** 

10M/100M Ethernet is available. Before plugging the internet cable, the statuses bar shows the ICON .

**Step 1**: Plug the internet cable, the status bar will show the name of the network and the ICON . If not, please confirm

whether the pilot lamp of the network interface is flashing. If it is not flashing, please check whether the interface cable is securely plugged or the interface cable is qualified;

**Step 2**: Click **Ethernet Manager** in the host pane;

**Step 3**: Click **Configure Ethernet** under the **Configure network**. There are two options: 1.automatically assign an IP address, 2.manually enter the IP address. As shown in PIC 3.

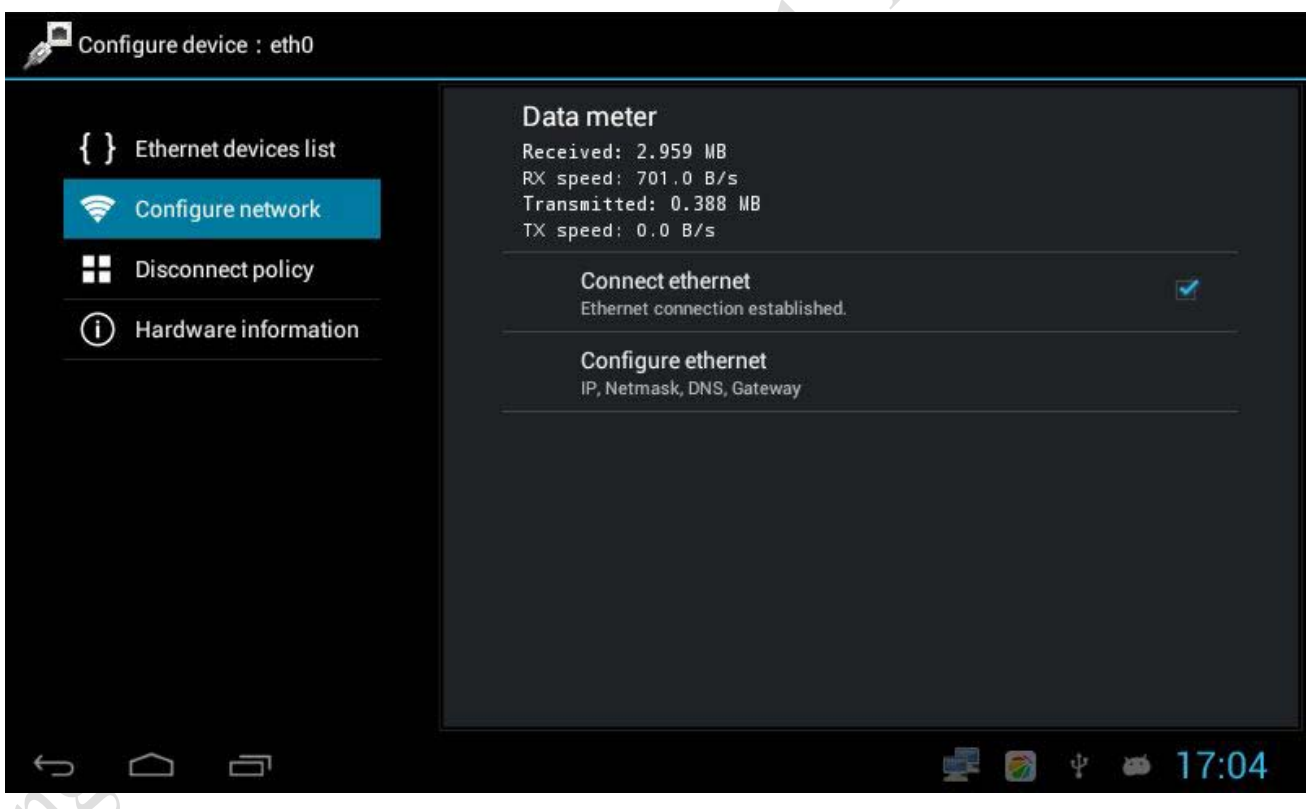

(PIC 3)

**Step 4**: Click **Connect Ethernet.** After accomplishing, we can view the **Received**, **RX speed**, **Transmitted** and **TX speed** in the Data meter;

**Step 5**: The memory will be saved in the system automatically. If reconnect the same Ethernet next time, there is no need to set the IP address again, just plug the Internet cable, it will be connected automatically.

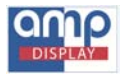

#### <span id="page-8-0"></span>**3.7 3G Mobile Manager**

The underlying drivers and tool software of 3G network has been installed in the system.

**Step 1** : Plug the 3G card in the USB 1 interface or the USB 0 interface if the status of USB 0 is in the HOST status, the If the warning lamp flashes but the status bar does not show the ICON "**3G**", please check in the Modem list and confirm if this 3G card belong to the types that this system support; status bar will show the ICON "**3G**". If the "3G" can't be recognized, please confirm if the pilot lamp flashes or not.

**Step 2**: Click **3G Mobile Manager** in the host pane;

**Step 3**: Under the **Network Status >Disclaimer**, current network operators can be found, such as "China Telecom network". Select **Connect to network**;

**Step 4**: In the Modem list, all types of 3G card that current systems support can be checked, which is as shown in the list below:

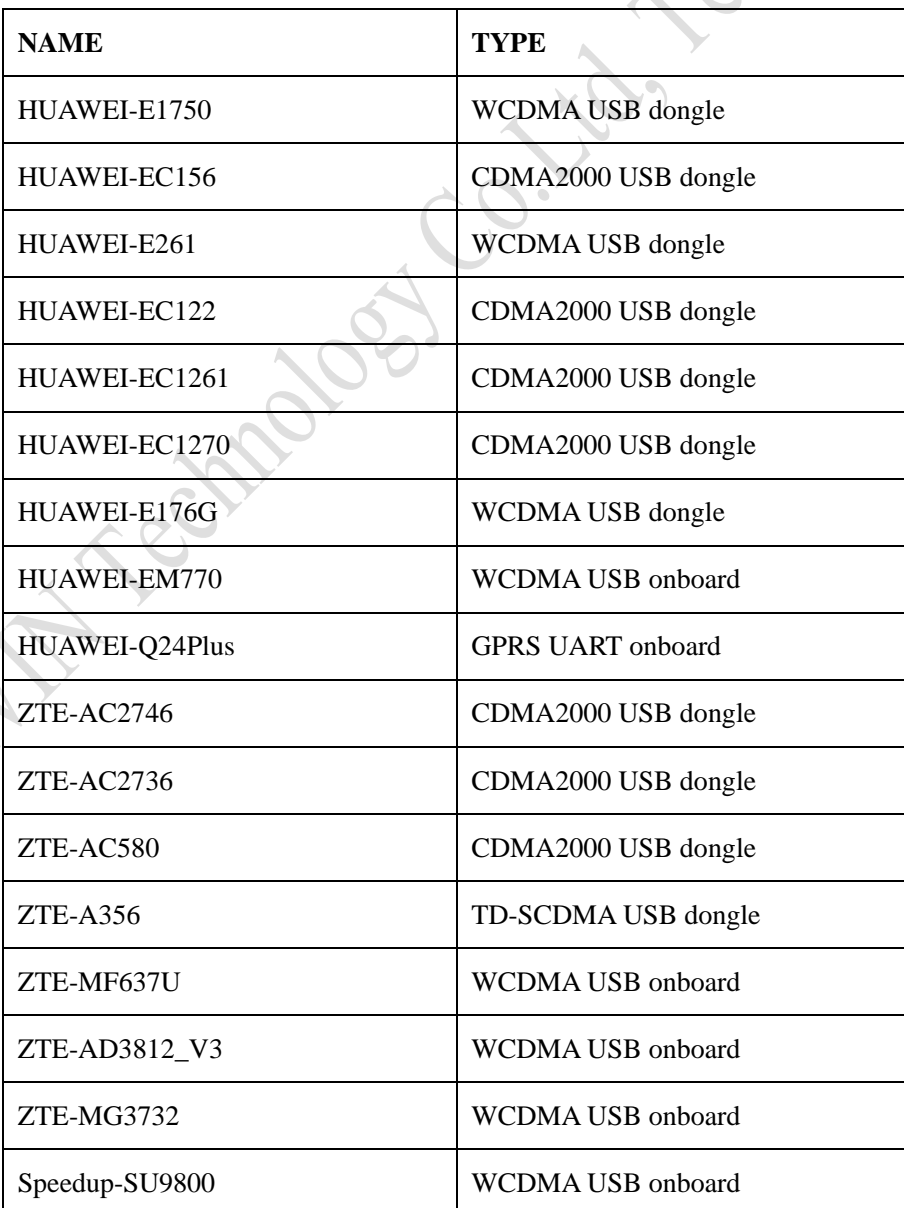

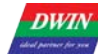

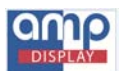

Professional, Creditable, Successful DMT80480T070-31WTZ1 User Guide

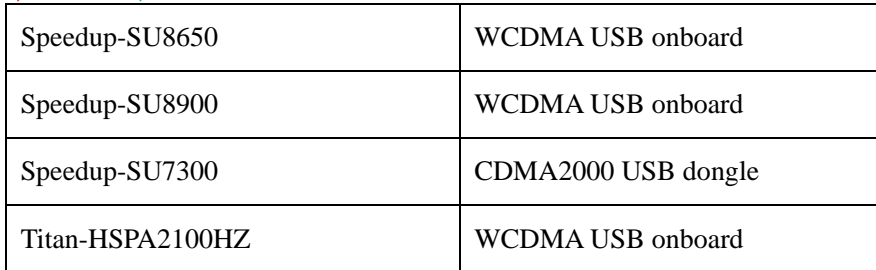

#### <span id="page-9-0"></span>**3.8 File Manager**

**Step 1**: Click **File Manager** in the host pane;

**Step 2**: We can view all the folders of the system and external storage devices;

**Step 3** : **Micro-SD** corresponds to the folder "sdcard1", **USB 1** corresponds to the folder "USB\_host/disk1", and **USB 0** corresponds to the folder "disk/disk-1".

#### <span id="page-9-1"></span>**3.9 Install and Uninstall Applications**

Install applications:

**Step 1**: Find the application that you want to install in the file manager;

**Step 2**: Click it to start the installation. If the system prompted a dialog box named as "Install blocked", open **Settings>PERSONAL>Security>DEVICE ADMINISTRATION**, then select the option which means "Unknown sources: allow installation of apps from unknown sources". As shown in PIC 4.

Uninstall applications:

**Step 1**: Click S**ettings** in the host pane;

**Step 2**: Open **DEVICE>Apps**, then we can view all the applications which are already installed;

**Step 3**: Click the application that you want to uninstall, the screen prompts two options: **Force stop** and **Uninstall**, choose **Uninstall**.

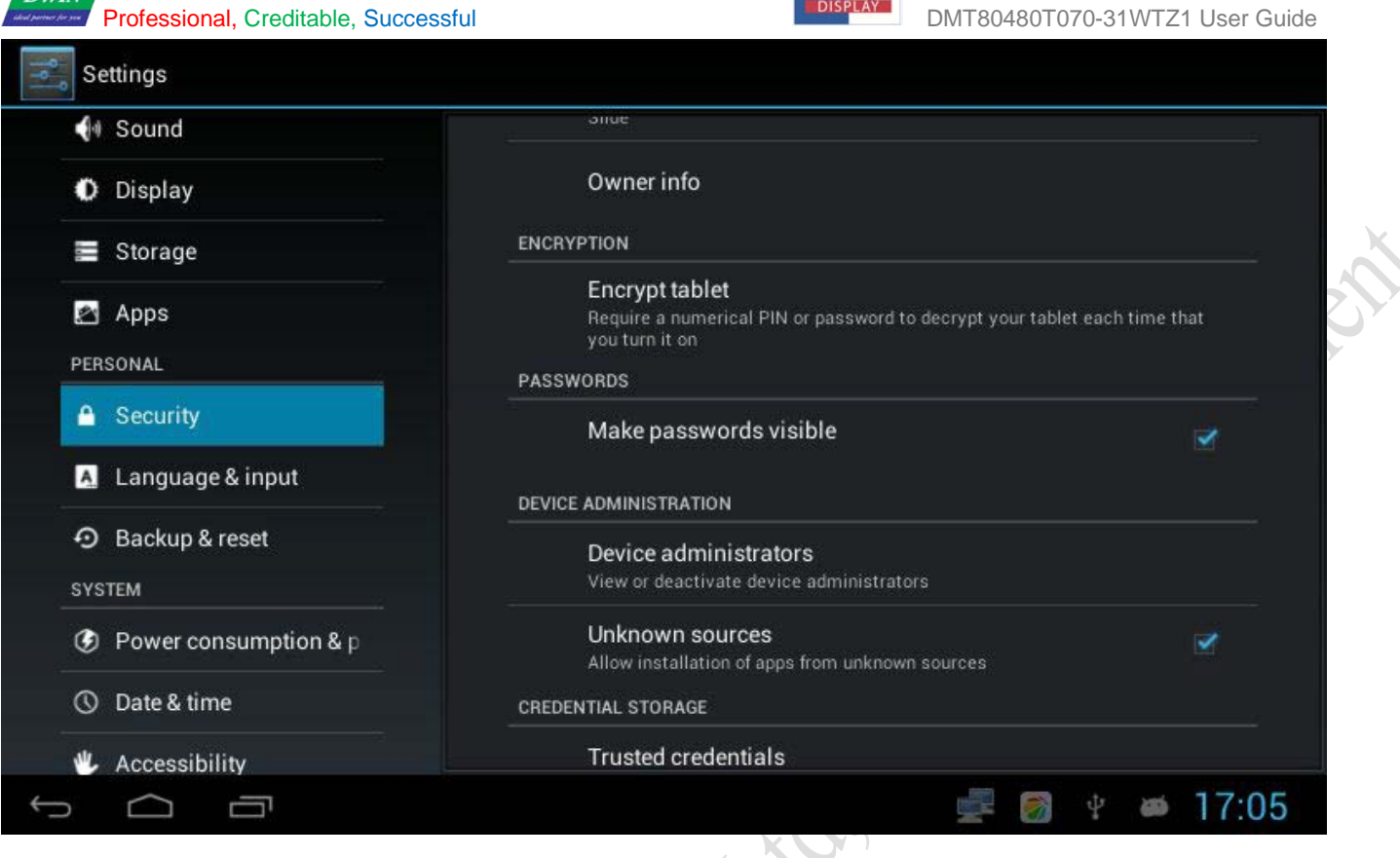

(PIC 4)

### <span id="page-10-0"></span>**3.10 Show Touches**

**DWIN** 

**Step 1**: Click **Settings** at host pane;

## <span id="page-10-1"></span>**Step 2** : Open **SYSTEM>Developer options**, select the option "**Show touches: show visual feedback for touches**".

#### **3.11 Touch-screen Calibration**

**Step 1**: Create a new folder and named as "DWIN\_SET". Create a file and named as "CONFIG.TXT" in the folder, then write: "TP\_CORRECT" in the file;

**Step 2**: Copy the folder "DWIN\_SET" to the root directory of U disk or SD card, and then insert the U disk or SD card into the product. After the system reads the file "CONFIG.TXT", the touch-screen calibration starts;

**Step 3**: Click the screen according to the cross line shown as "+";

**Step 4**: After finishing the calibration, the system will automatically return to the picture before the calibration.

#### <span id="page-10-2"></span>*Note: applies only to a resistive touch panel*

#### **3.12 Serial Testing**

Test the communication between the Android product and the computer:

**Step 1**: Connect the UART0 of Android to the user's computer via a serial cable;

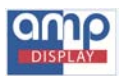

**DWIN** 

**Step 2**: Open "**Android Serial Port Tool**" with COM0 selected as communication port, The Port 1, 2, 4 on UART1&2&4 are in accordance with COM1, COM2, and COM4. Then, check on options in baud rate, data, stop, checksum and click "CLOSE" for activating status of serial port. As shown in PIC 5.

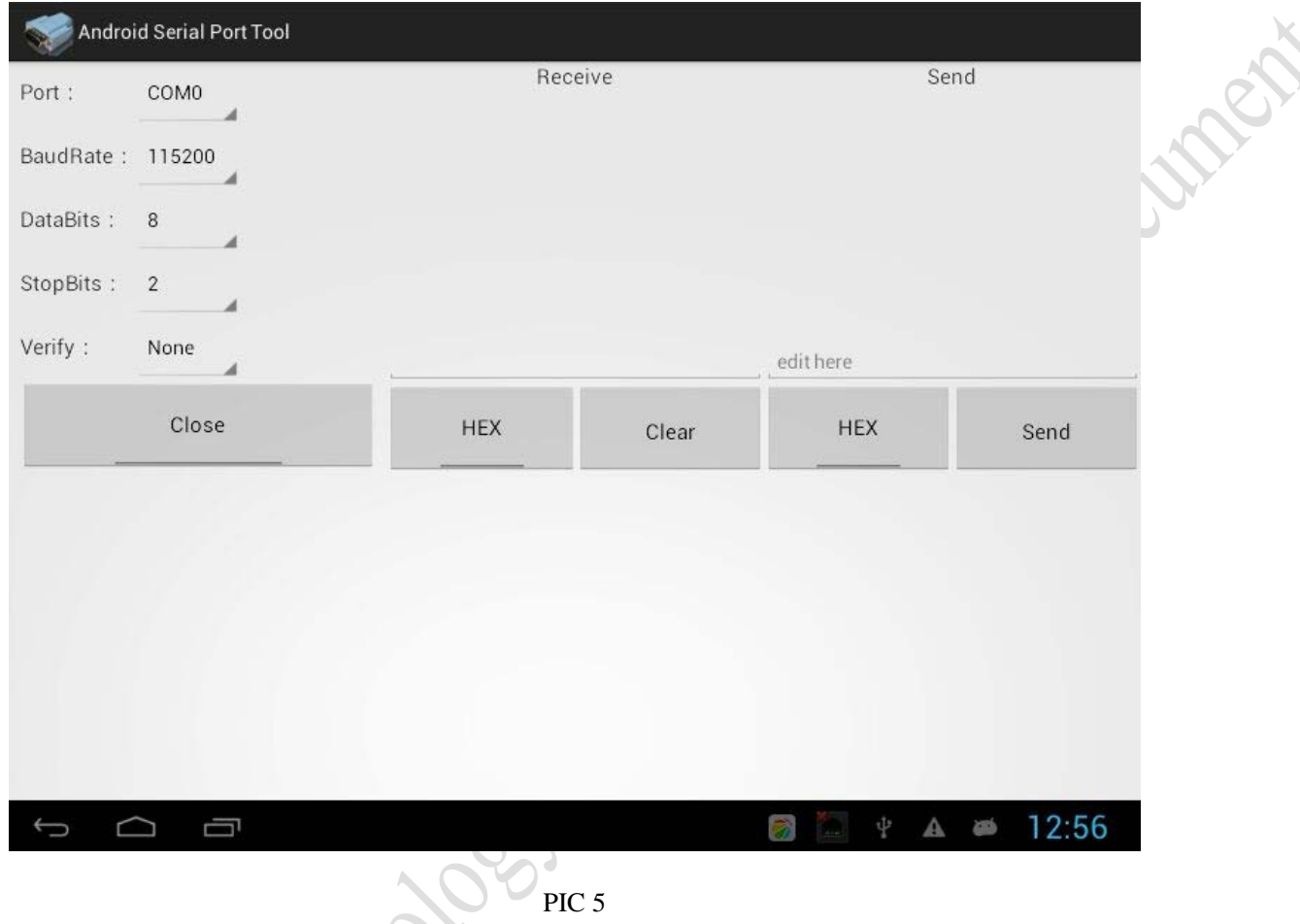

**Step 3**: Open serial-debugger **SSCOM32** and check serial number, baud rate, and data in options according to Device Manager in purpose of staying the same set as **Android Serial Port Tool**;

**Step 4** : Write command in **Android Serial Port Tool** to see if corresponded correctly in **SSCOM32**. Oppositely, you are allowed to have reversed operation which is command composing in SSCOM32 but monitoring if received in **Android Serial Port Tool**.

## <span id="page-11-0"></span>**3.13 Connect to PC**

**Step 1**: Set the status of the "USB 0 interface" as "**OFF**" refer to the *USB0 interface* in the chapter 2. As shown in PIC 6.

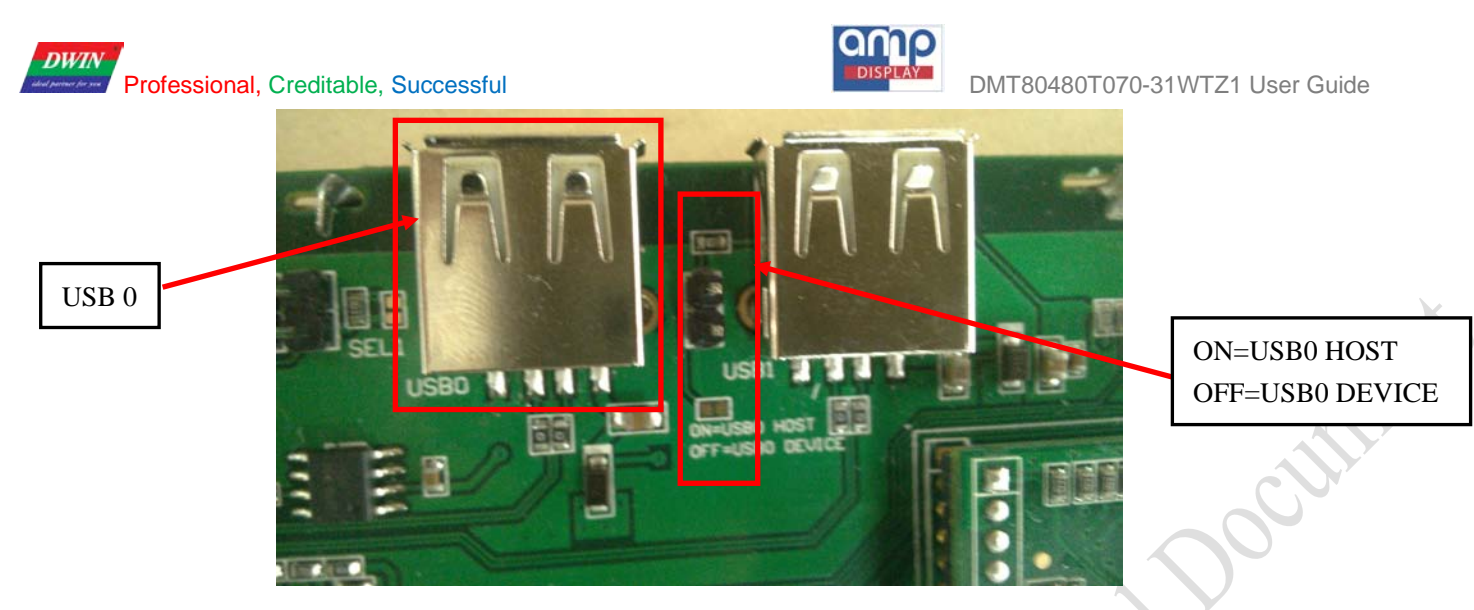

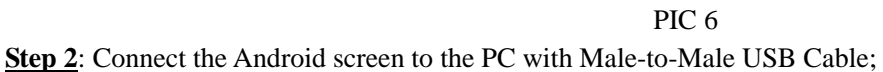

**Step 3**: Check the "Device Manager" on the PC, whether the "**Android device**" is detected; Please try again after installing the driver if there is nothing detected;

**Step 4**: For the driver download, please connect the PC to the internet, download and install the software "Snap Pea";

<span id="page-12-0"></span>Step 5: Reconnect and check the detection status. The connection is successful if the "Android device" is found.

#### **3.14 Backup & Reset**

Open **Settings >Backup and Reset >personal**, there are two options: **Factory data reset** and **System Upgrade**. Note: All the data on the device will be erased by choosing "**Factory Data Reset**". As shown in PIC 7.

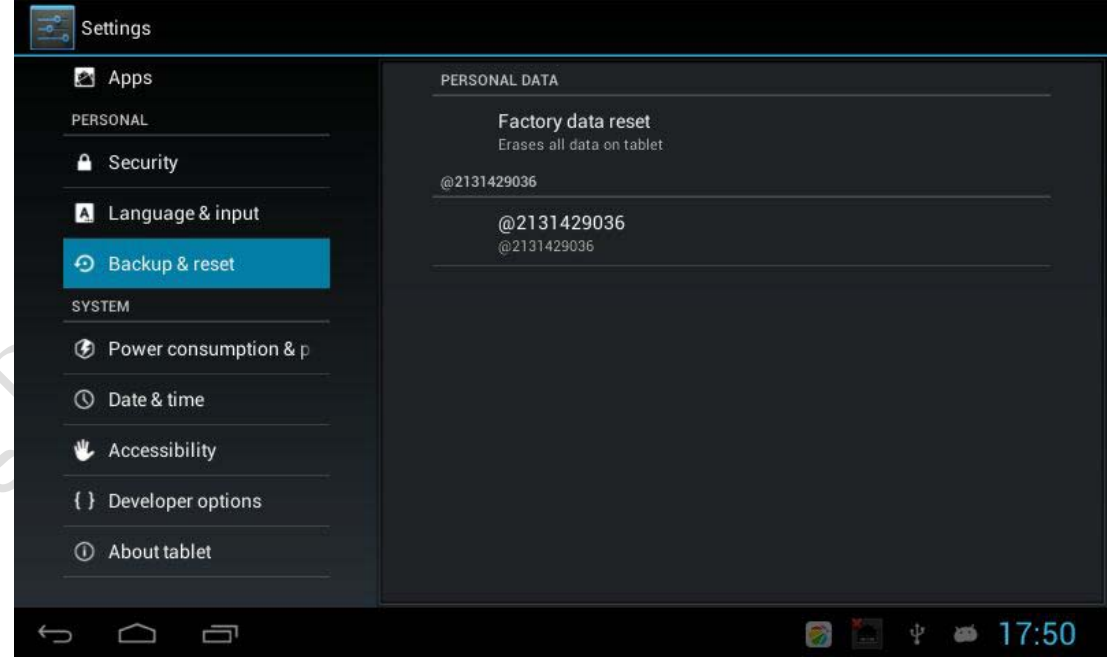

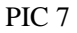

*Tips: calibrate the touch screen after the "Factory data reset"*

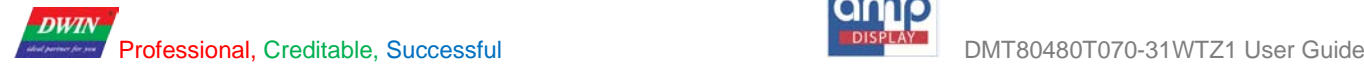

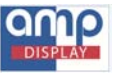

## <span id="page-13-0"></span>**4. Revision**

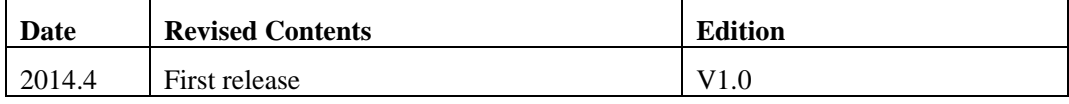